# GIGA端末使用におけるQ&A

#### 高松市立国分寺南部小学校

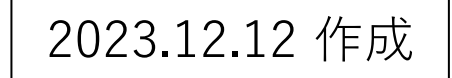

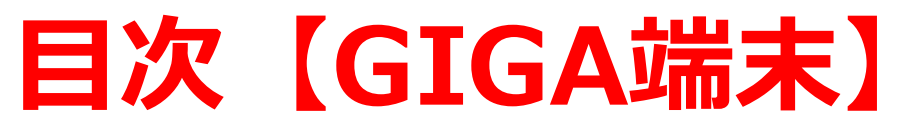

- <span id="page-1-0"></span>• 目次をクリックすると、解決ヒントのページへ自動で移動します。
- **・ 【GIGA[端末】キーボード入力方法の切替](#page-2-0)**
- **・ 【GIGA[端末】電源が入らない](#page-3-0)**
- **・ 【GIGA[端末】シャットダウン・再起動](#page-4-0)**
- **・ 【GIGA[端末】パスワードが認証されない](#page-5-0)**
- **・ 【GIGA[端末】カーソルやマウスポインタが表示されない](#page-6-0)**
- **・ 【GIGA[端末】端末\(表\)上のシール\(青・緑\)がはがれた](#page-7-0)**
- **・ 【GIGA[端末】インターネットでエラーメッセージが出る](#page-8-0)**
- **・ 【GIGA端末】Microsoft Edge[でふりがなを付ける](#page-9-0)**
- **・ 【[Sky menu cloud](#page-10-0)】開かない**
- **・ [【すらら】ログイン](#page-11-0)**
- **・ [【すらら】キーボード入力への切替設定](#page-12-0)**

<span id="page-2-0"></span>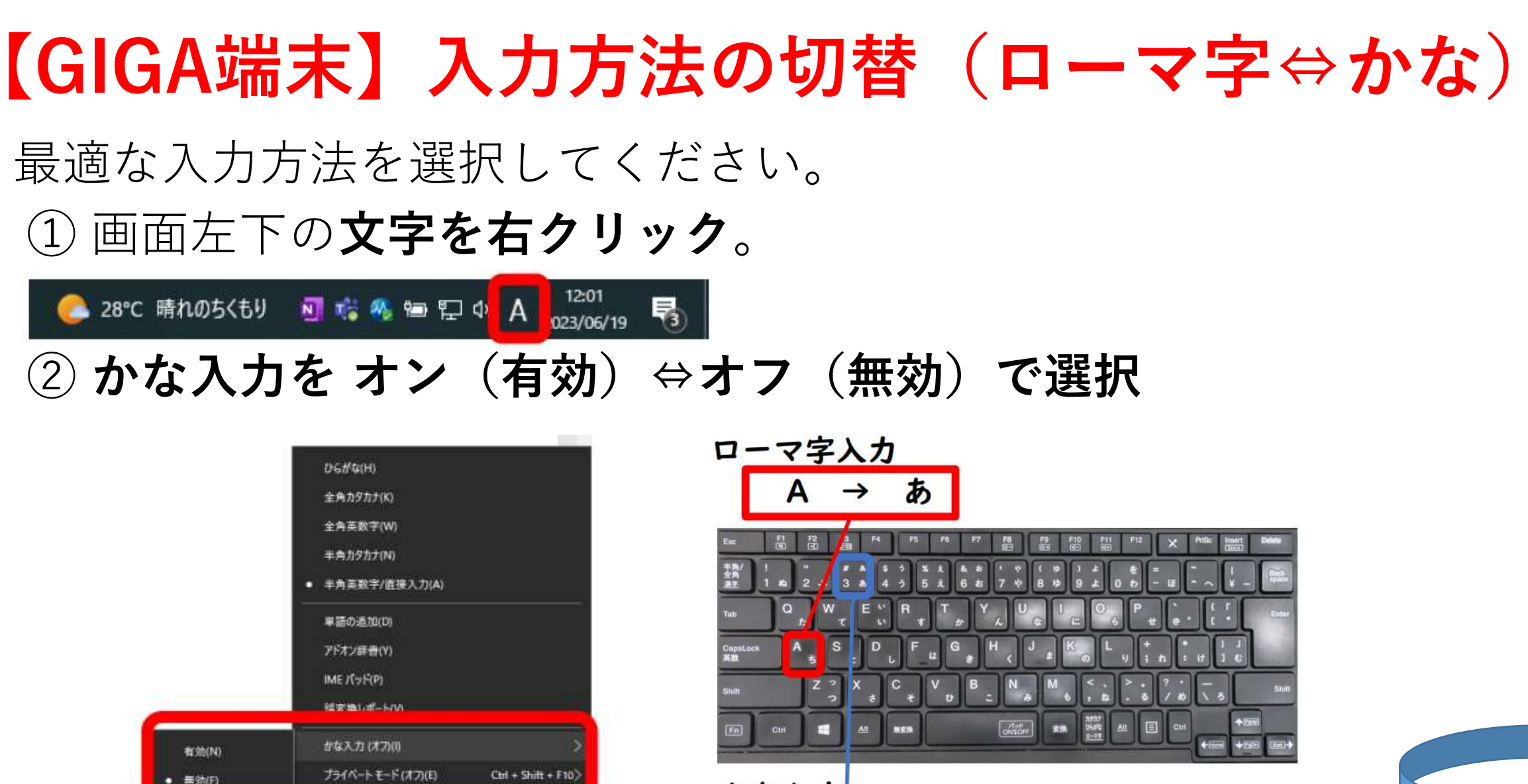

かな入力 3 あ  $\rightarrow$ 

Q 微定(S)

二/十 回

IMEツールバーの表示/非表示(B)

59

フィードバックの送信(F) 28°C 晴れのちくもッ セント my my har ww A 2021/06/19

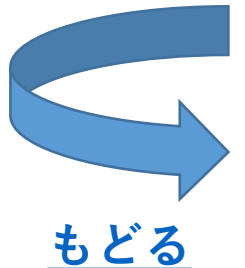

### **【GIGA端末】電源が入らない**

- <span id="page-3-0"></span>① **ACアダプター(専用充電器)を端末に接続**する。
- ② 左側面の**電源ボタンを20秒以上長押し**し、
	- **電源ボタンランプが白色で点滅**したことを確認。
- ③ **20秒以内**に、右側面の**音量マイナスボタンを5秒以上長押し**し、 **電源ボタンランプがアンバー(だいだい)色で点滅**したことを確認。
- ④ **ACアダプターを端末から抜く。**(バッテリーからの電源供給が停止します。)
- ⑤ **電源ボタンを押して**、電源が入らないことを確認。 (⑤の作業で、内部に溜まっている不要な電気の放電をしています。)
- ⑥ **ACアダプターを接続**し、**電源ボタンを押して**起動してください。

**★改善しない場合は、上記①~⑥のセットを複数回繰り返してください。**

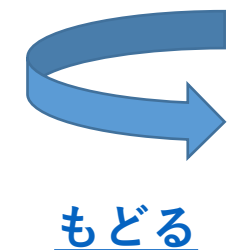

## <span id="page-4-0"></span>**【GIGA端末】シャットダウン・再起動**

- ・ 現在、GIGA端末はシャットダウンの機能をストップしています。
- ・ 最初の画面に戻し、**GIGA端末をそのまま閉じて充電**してください。
- ・ 再起動はデスクトップ上の「Windowsの再起動」から行って ください。

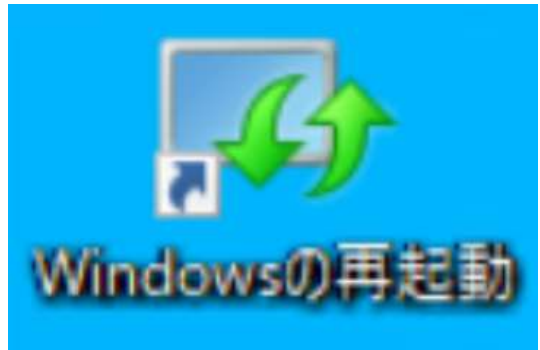

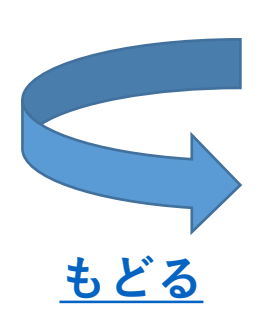

### **【GIGA端末】パスワードが認証されない**

<span id="page-5-0"></span>以下の項目をご確認ください。

- ・ **入力されたパスワードは正しいですか?**
	- → **確認マーク**(パスワード入力欄右の**目のマーク**)**を押して**、 正しいパスワードが入力されているか確認してださい。
- **・ CapsLockキーがオンになっていませんか?**
	- → キーボード左側の**「Shift」と「CapsLock」を同時に押し**、 「CapsLook キーがオンになっています」の表示が消えたことを 確認し、再度パスワードを入力します。

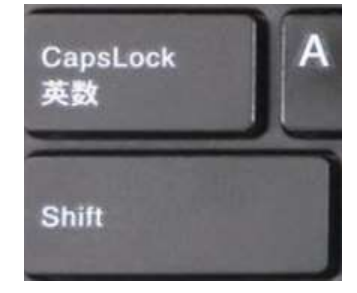

●●●●●●● →

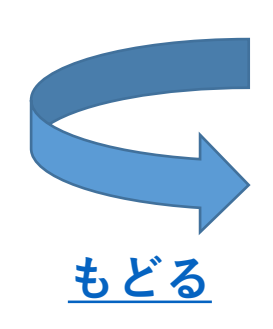

### <span id="page-6-0"></span>**【GIGA端末】 カーソルやマウスポインタが表示されない**

以下の操作をしてください。

・ パッド機能がOFFになっている可能性があります。 **「Fn」キーを押しながら「スペース」キーを押してください。** パッド<br>ON‡OFF H  $Alt$  $\lceil Fn \rceil$ 変換 Ctrl 無変換

### **【GIGA端末】シールがはがれた**

#### <span id="page-7-0"></span>**・翌日、学級担任にお知らせください。 ※はがれたシールは捨てずに端末と一緒に学校へ持ってきてください。** 後日、学校で新たなシールを貼り付けします。

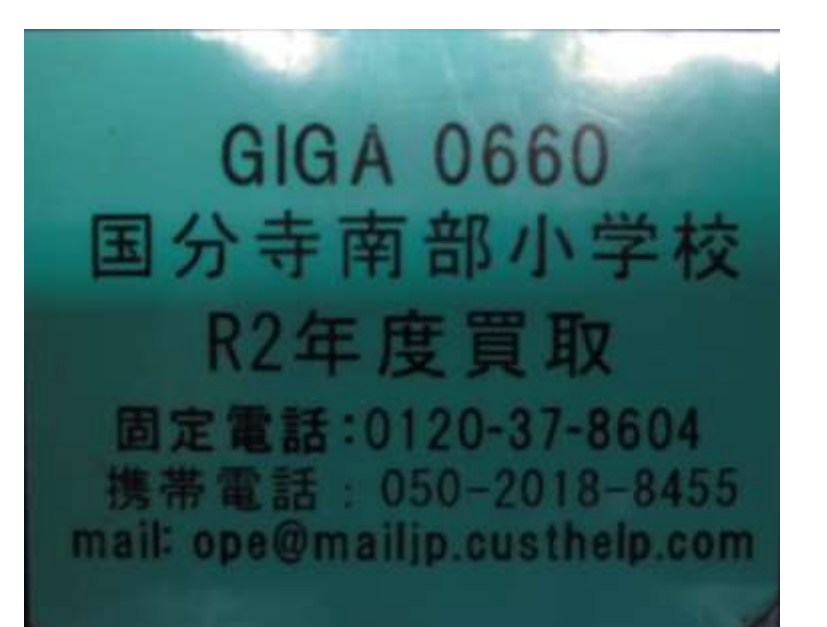

GA 063 国分寺南部小学校 R2年度リース 固定電話: 0120-37-8604 携帯電話: 050-2018-8455 mail: ope@mailjp.custhelp.com

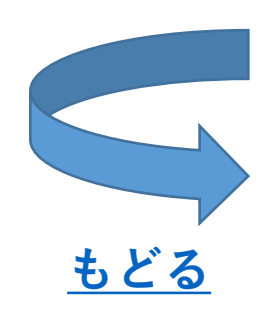

#### <span id="page-8-0"></span>**【GIGA端末】 インターネットでエラーメッセージが出る**

・このエラーは、**ネットワークが不安定な場合とiフィルターの 更新ができていない場合に出るメッセージ**です。**しばらく待 つことで改善**されますが、それでも改善しない場合は、**再起 動を行ってください。**iフィルターの更新については、1日 程度かかる場合があります。翌日になって も改善されない 場合は、学校までご連絡ください。

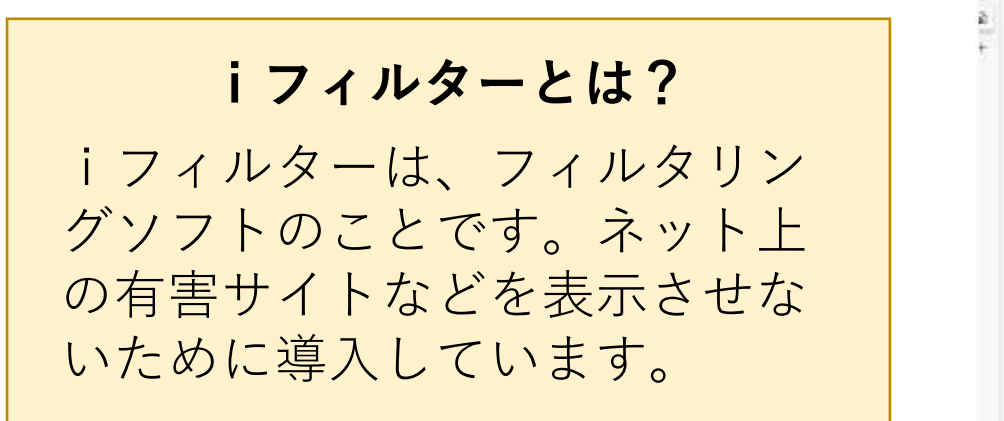

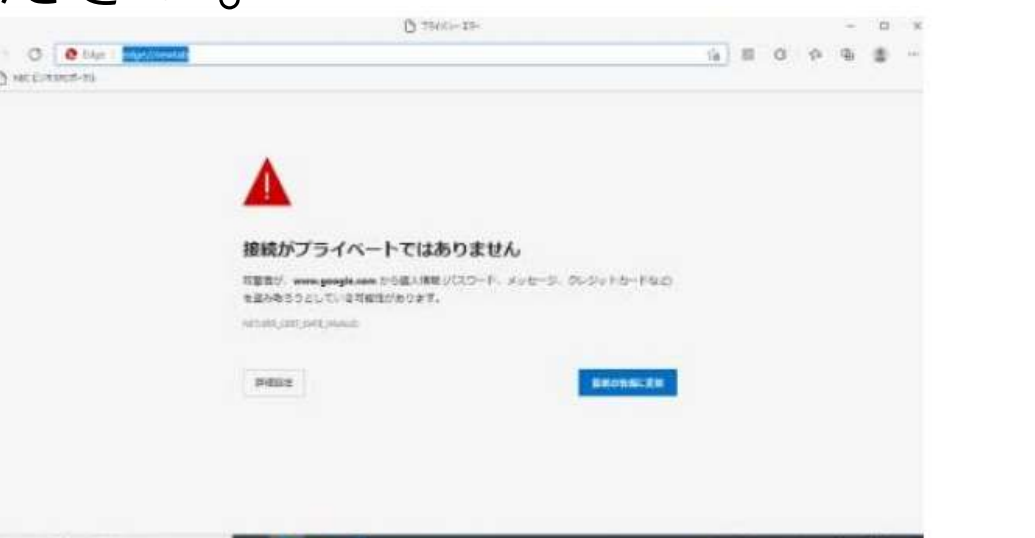

# <span id="page-9-0"></span>**【GIGA端末】 Microsoft Edgeでふりがなを付ける**

#### 以下の操作をしてください。

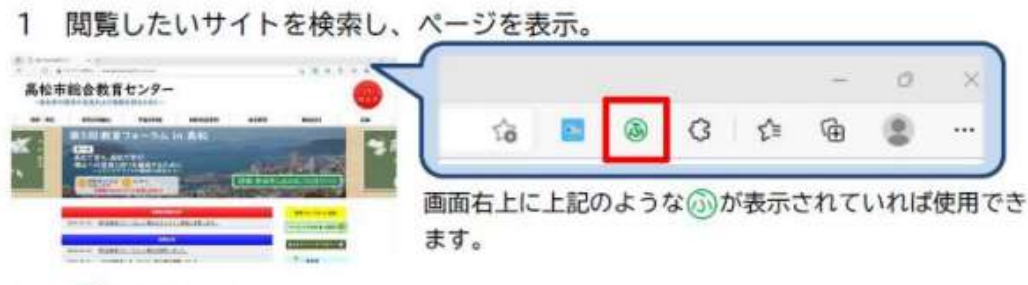

 $\circ$ 注意点

・画像として取り込んでいる漢字にふりがなはつきません。

・右のように誤ったふりがなをつけることが あります。

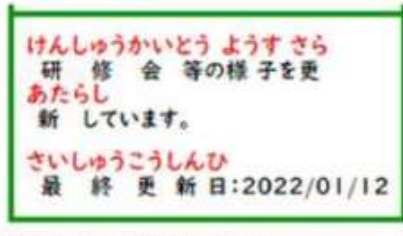

・ふりがなをつけると下のようにレイアウトが崩れることがあります。

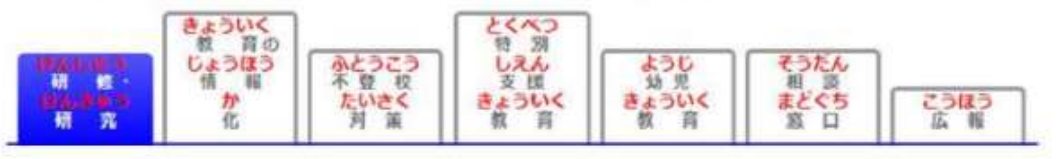

※ Google Chromeでは、ふりがな 表示することができません。

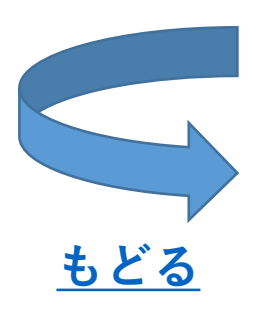

③をクリック。 2

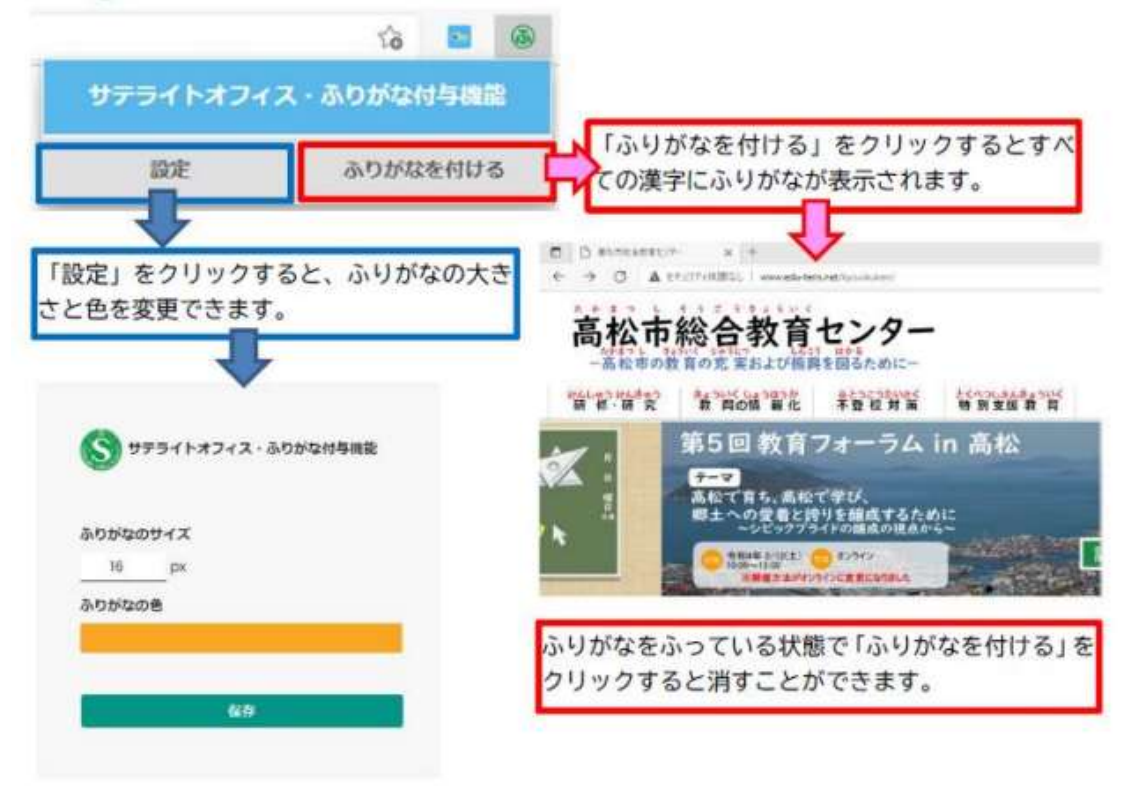

# **【SKYMENU Cloud】開かない**

<span id="page-10-0"></span>以下の操作をしてください。

- ・ **再起動**をして、再度SKYMENU Cloudを開く。
- ・ SKYMENU CloudのブラウザがGoogle Chromeになっている 可能性があるので、**Microsoft Edgeに変更**します。

#### **【変更手順】**

① SKYMENU Cloudの**ショートカットの上で右クリック** ② 「**プログラムから開く**」をクリック ③ **Microsoft Edgeをクリック**

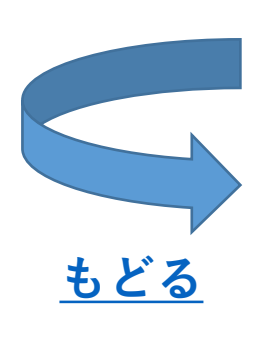

#### **【すらら】ログイン**

<span id="page-11-0"></span>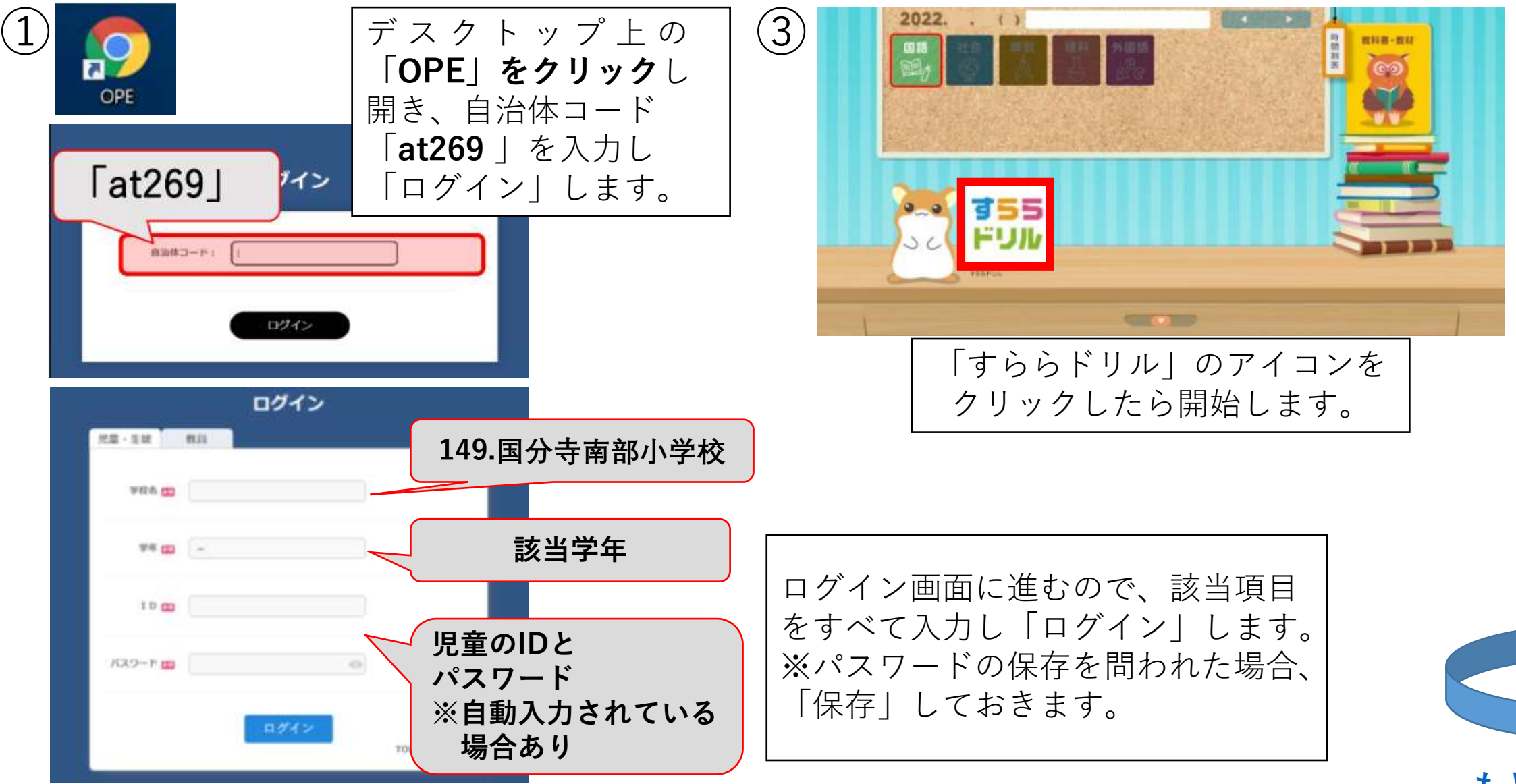

# **【すらら】キーボード入力への切替設定**

<span id="page-12-0"></span>以下の操作をしてください。

・ すららドリルでは、解答欄を押すと手書き入力が求められますが、 正しく認識させるのが難しいと思います。そのようなときは、 **手書きではなくキーボード入力に切替える設定が可能です。**

① すららドリルにログインし、**画面下部の** ② **「手書きON・OFF」を「OFF」にする。 「ハンドルネーム登録」をクリック**する。

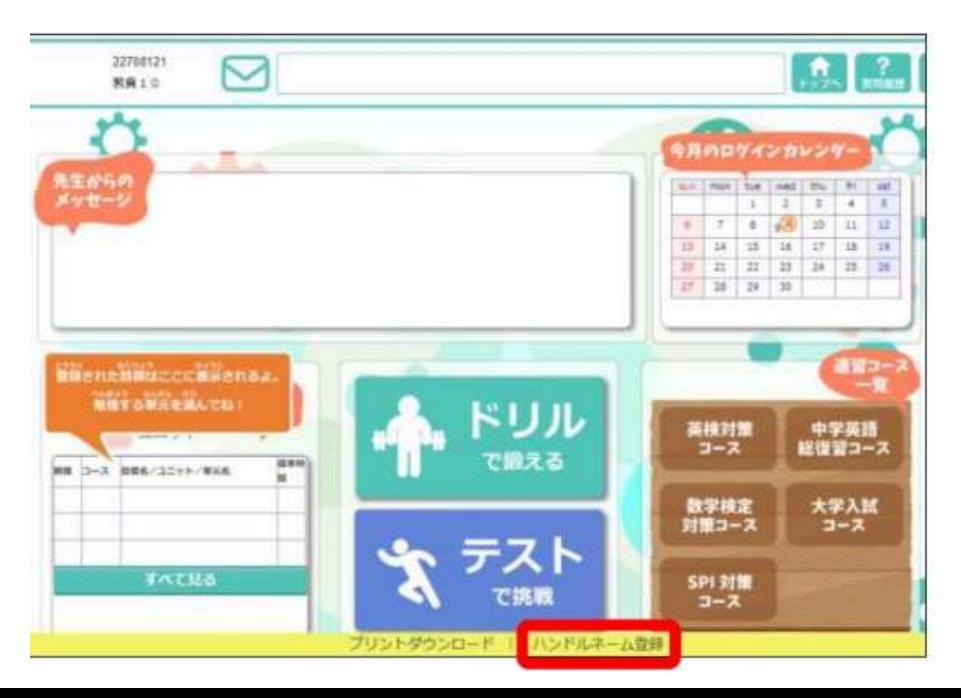

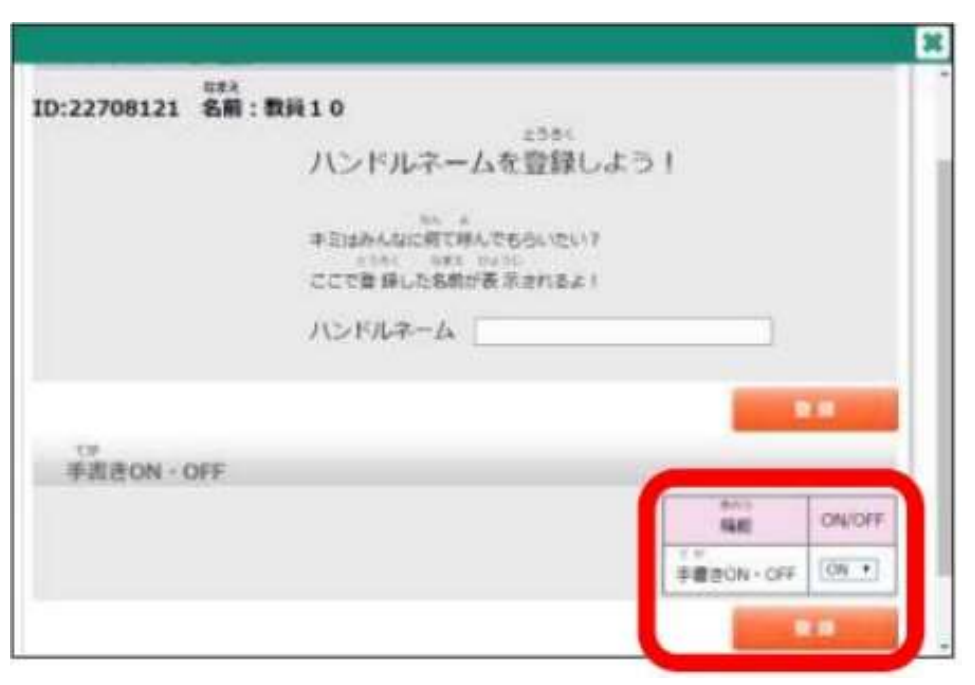